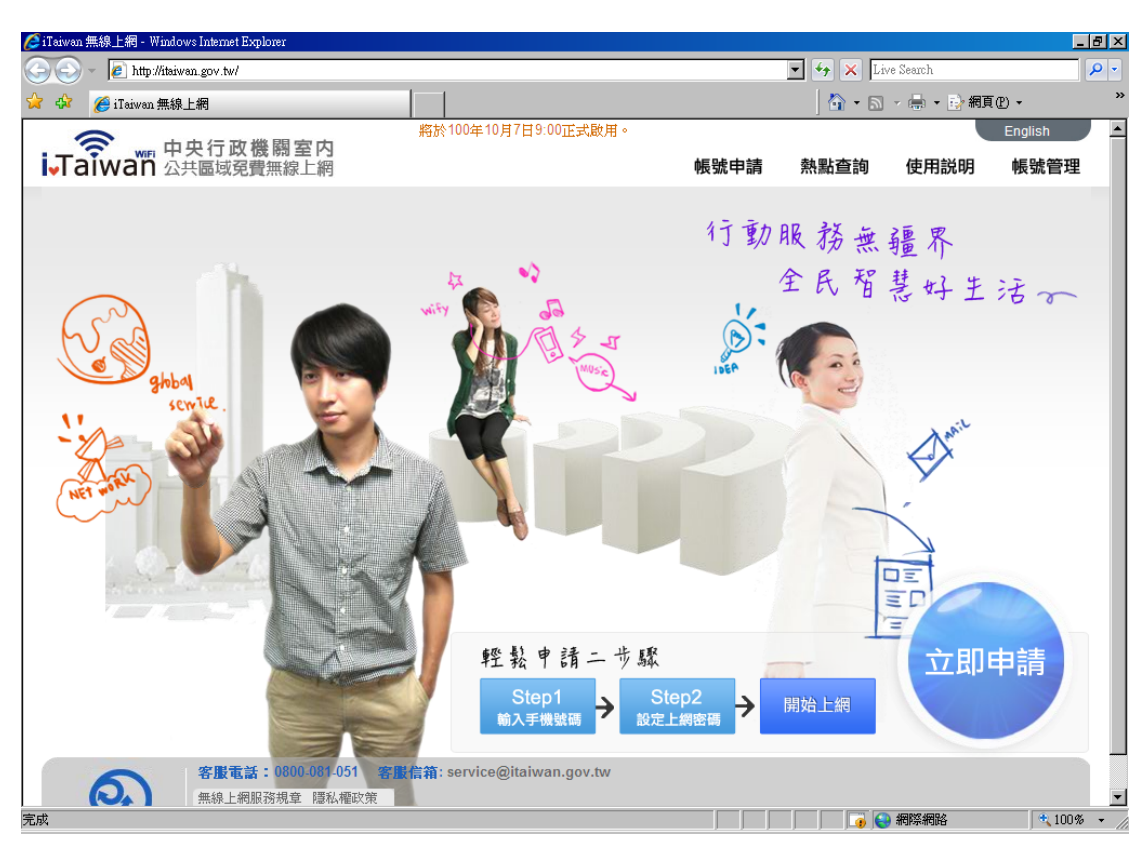

一、進入http://itaiwan.gov.tw 網站,點選「帳號申請」

二、請輸入你的行動電話號碼、驗證碼、並勾選「我已閱讀並同意……」, 按下 取得「簡訊驗證碼」

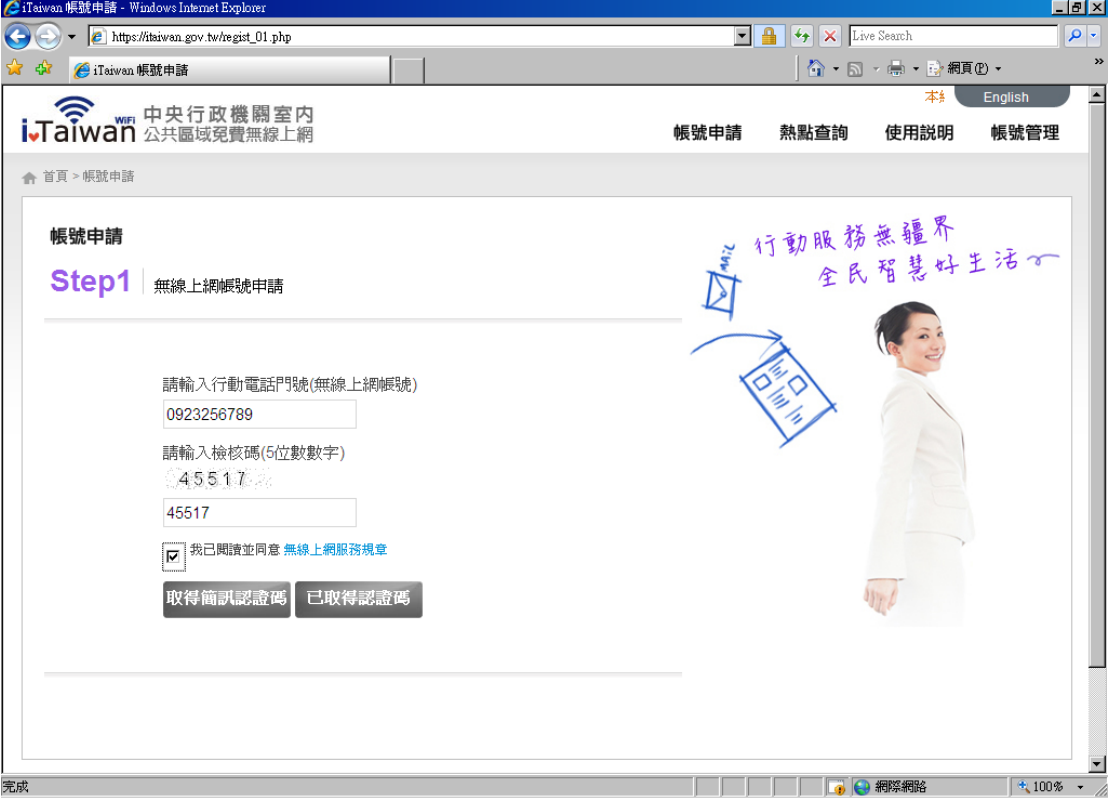

三、此時系統會自動發送一封認證碼的簡訊給您,裡面有一個4碼的認證碼,請 將認證碼輸入後,並輸入您所要設定的密碼、電子郵件等資料,輸入完後請按「確 定申請」。

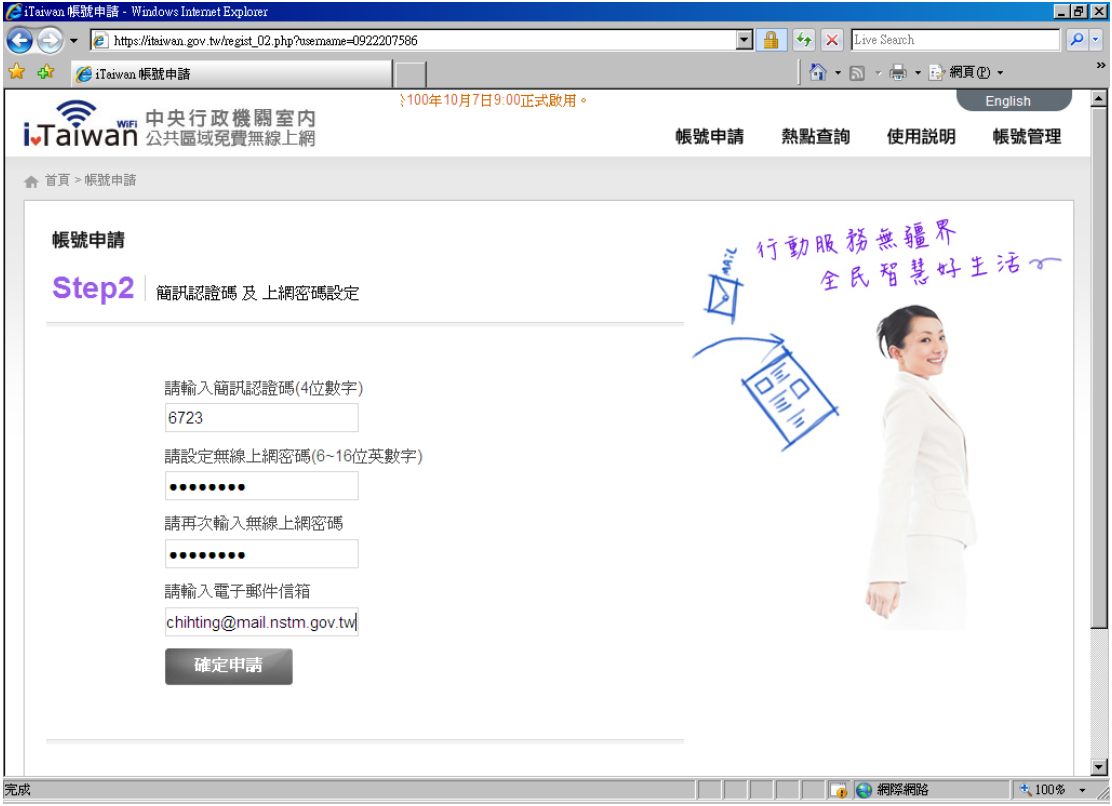

四、此時系統會出現申請成功網頁,如果您現在正在無線網路的環境中,可以按 「立即登入」後,即可用這個帳號密碼使用 iTaiwan 無線網路了。

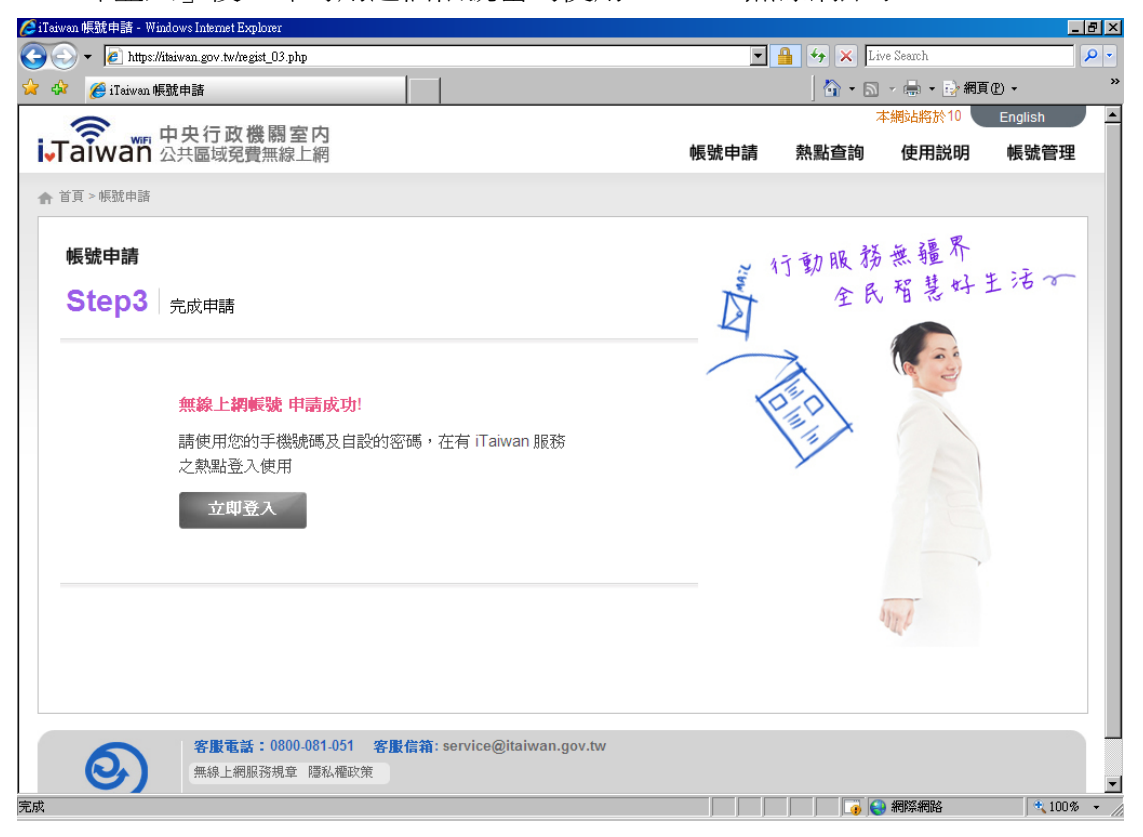